## **TUTORIAL PARA SOLICITAR DECLARAÇÃO DE VÍNCULO COM O BADPI**

1. Faça Login no ATRIO (se já cadastro, caso não tenha veja na página do BADPI como fazer o cadastro); Vá em "Corpo Social" > "Acompanhamento Discente"

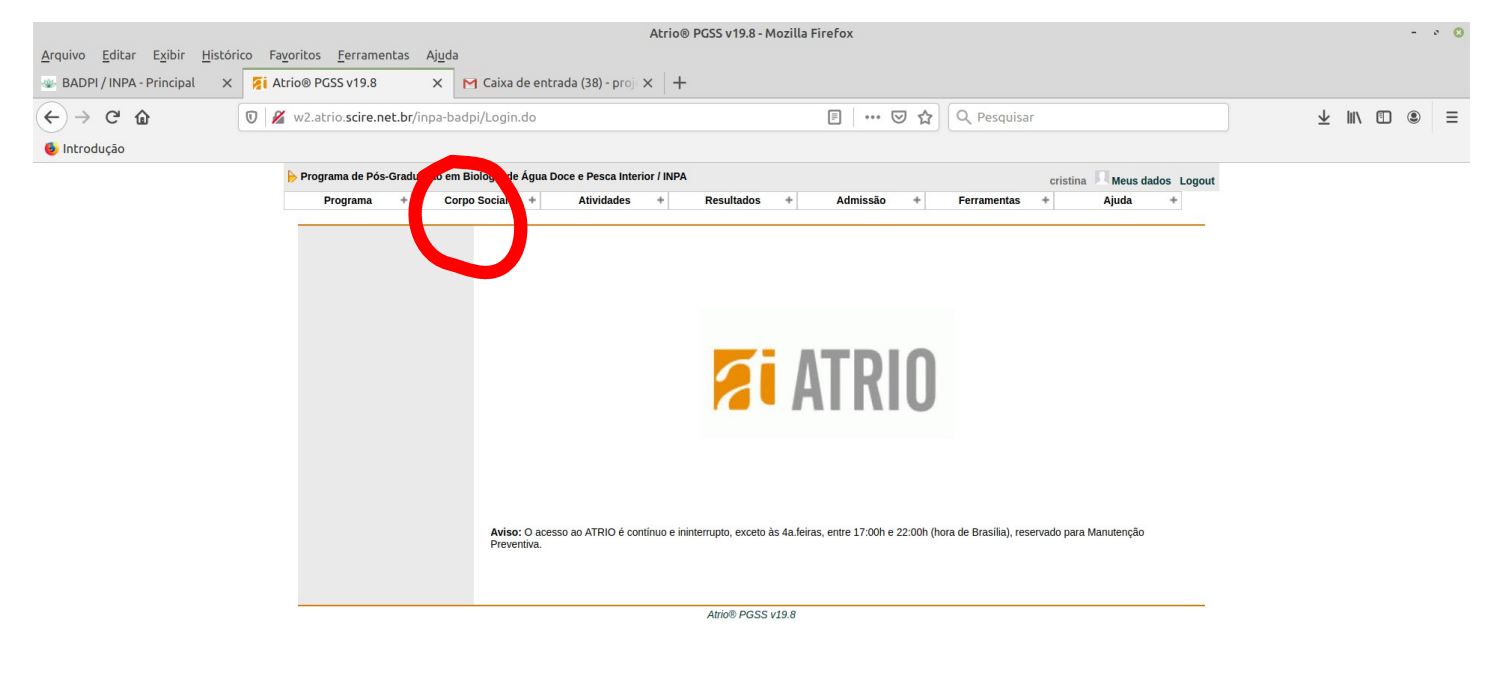

e io b i i en 9 7 2 回 图 令 10 图 Quinta, 9 de julho, 09:54

2. Em Acompanhamento Discente, digite seu nome, nível (mestrado ou doutorado) e cliquem em Buscar

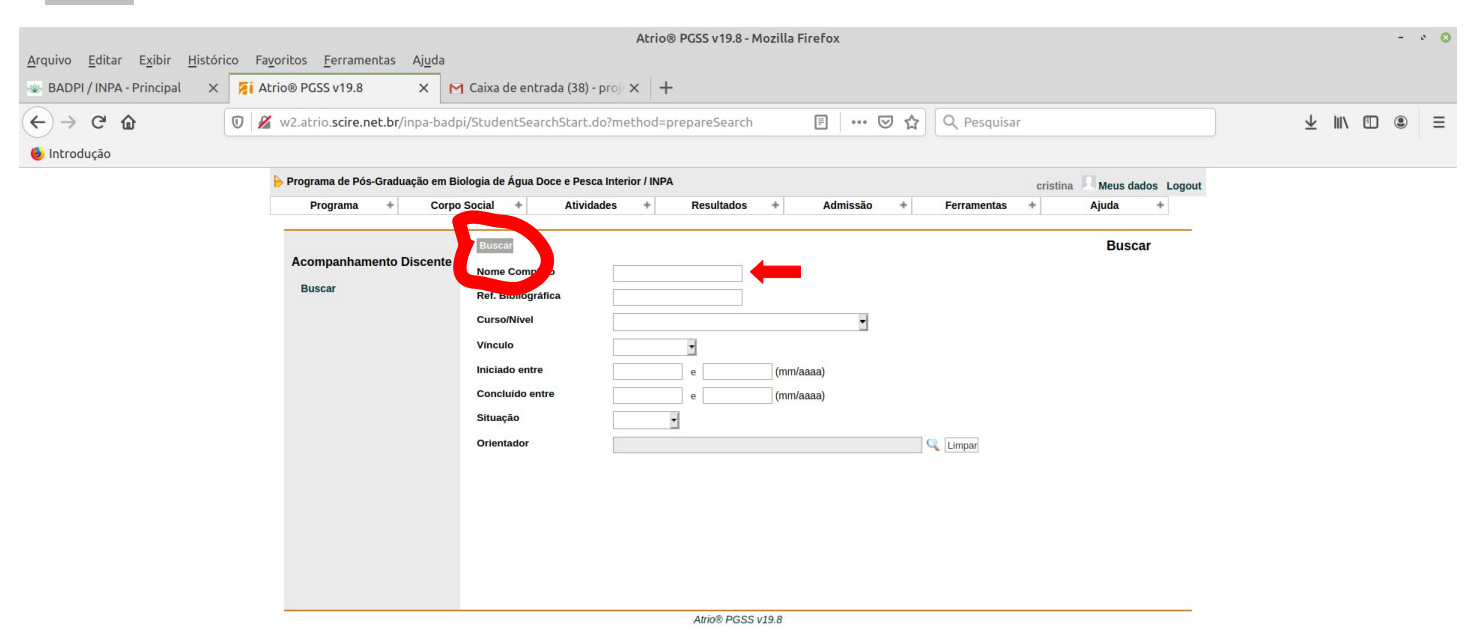

## 3. Selecione corretamente o seu nome e clique nele;

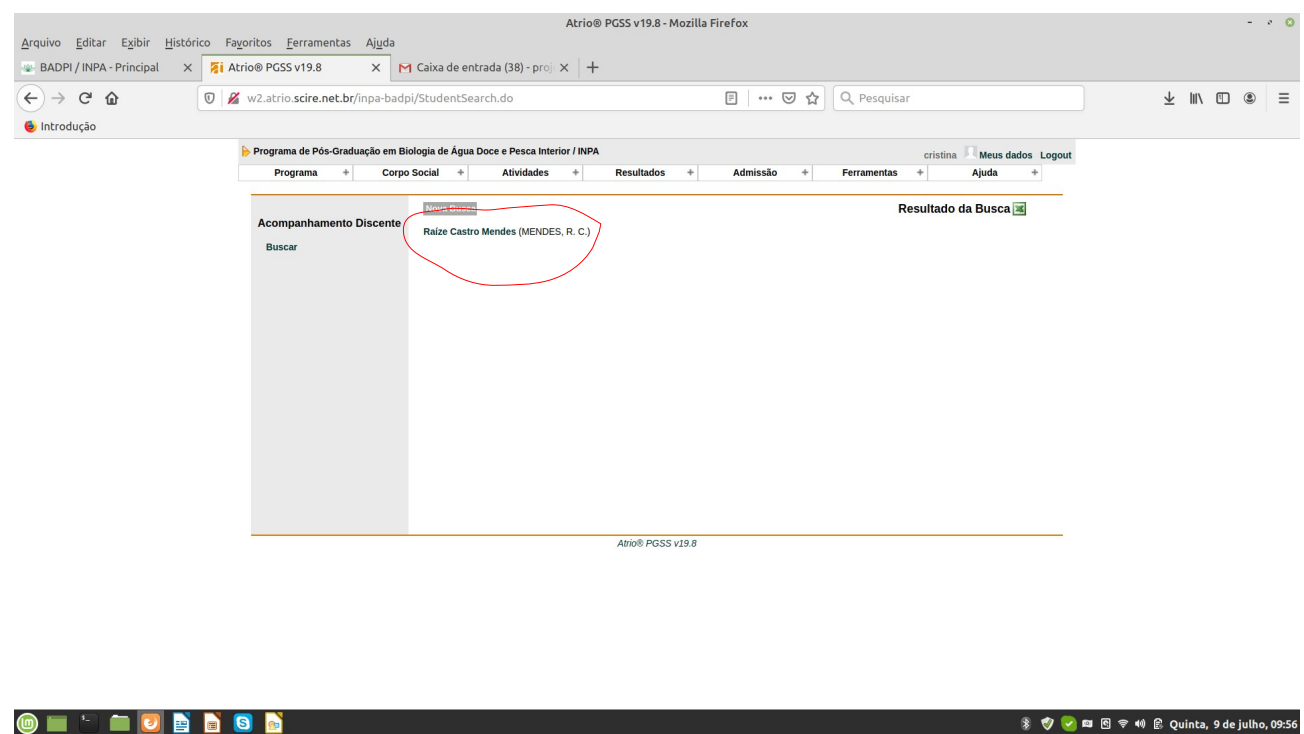

4. Na janela abaixo, para gerar a Declaração de Vínculo com o BADPI, clique em "Declarações", leia as instruções, confira seus dados pessoais, selecione os itens desejados (para declaração de vínculo, selecionar pelo menos: vínculo do aluno (mestrado ou doutorado); Documentos; Orientadores e Bolsa), clique em "Exportar)". Salve o arquivo e envie por e-mail ([ppgbadpi@gmail.com](mailto:ppgbadpi@gmail.com)) para assinatura da Coordenação!

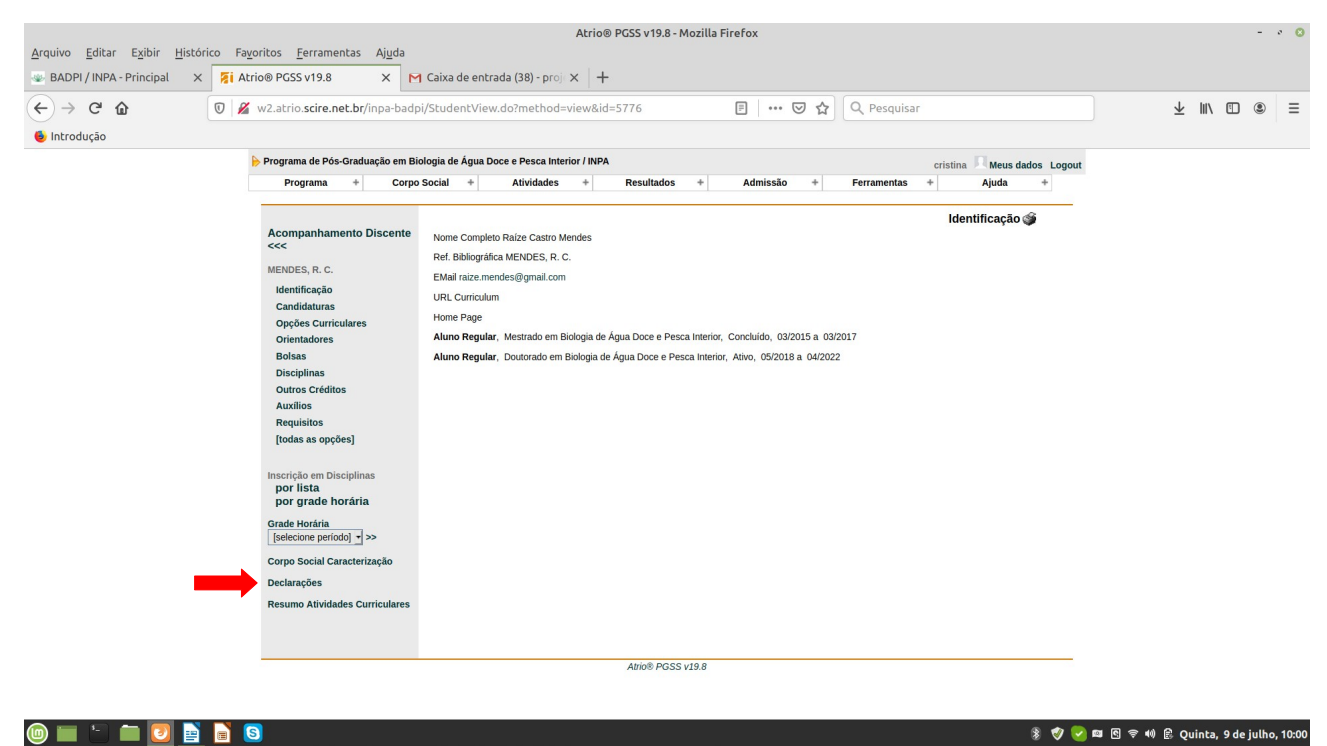